# **TOTVS**

# Associação de matrículas no Período Letivo a Itens de Contrato

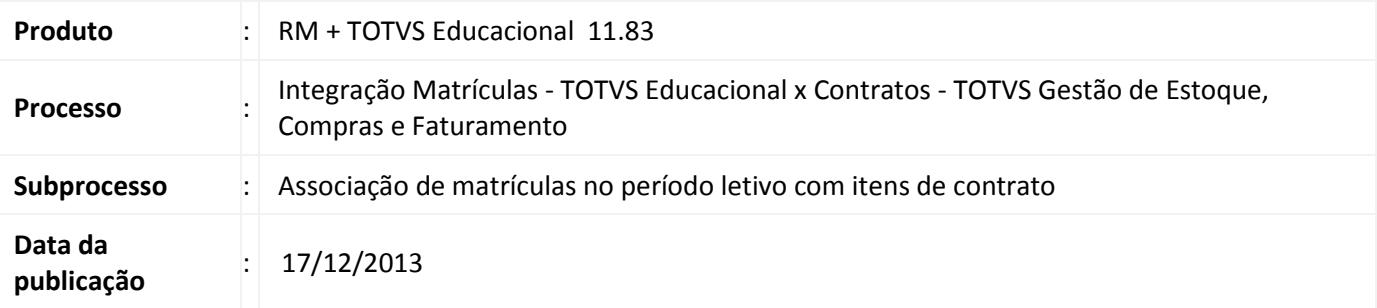

# Importante

Para utilização dessa integração, favor entrar em contrato pelo Help Desk.

 O TOTVS Educacional, agora, permite o vínculo de matrículas realizadas em um período letivo com um item de contrato do TOTVS Gestão de Estoque, Compras e Faturamento.

 Dessa forma, todo o financeiro é gerenciado pelo TOTVS Gestão de Estoque, Compras e Faturamento associado às regras de um contrato no módulo de Contratos.

 Esse tipo de vínculo permite o gerenciamento financeiro, através de um contrato, de turmas fechadas ou de um grupo de matrículas.

# Desenvolvimento/Procedimento

# 1. Parametrização

 Para utilização do processo de associação de matrículas com um Item de Contrato é necessário informar ao sistema que essa integração está habilitada.

 Para isso, é necessário acessar o parametrizador do sistema e habilitar o parâmetro que disponibiliza esse serviço.

# Menu: Configurações | Parâmetros Processos: Integração |– Financeiro Parâmetro: Fin - Geral | "Utilizar integração com o módulo Contratos"

 Através dessa tela de parametrização, também, é possível informar se o sistema levará em consideração a inadimplência financeira, dos contratos associados, na realização de uma nova matrícula pelo aluno.

Este documento é de propriedade da TOTVS. Todos os direitos reservados.

# Boletim Técnico

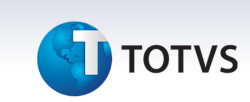

 Menu: Configurações | Parâmetros Processos: Integração | - Financeiro Parâmetro: Fin – Geral | "Bloquear matrícula por inadimplência financeira"

### 2. Processo para associação de matrículas com Itens de Contrato

 Esse processo tem a finalidade de associar matrículas realizadas em período letivo a um Item de Contrato cadastrado no módulo Gestão de Estoque, Compras e Faturamento.

# Processo: Associar matrículas a um item de contrato Módulo: Educacional | Educacional Menu: Financeiro/Contábil | Assistentes

Para execução do processo é necessária a seleção de um Contrato e um Item de Contrato que serão utilizados na associação às matrículas.

Serão disponibilizados apenas contratos que se enquadram no item abaixo:

• Contratos e Itens de Contrato que não estão cancelados;

Através do mesmo processo é possível associar e desassociar uma matrícula a um Item de Contrato. A desassociação acontecerá, caso a caixa "Remover associação entre matrículas e item de contrato" esteja marcada.

 Caso o aluno já tenha algum Contrato gerado no Educacional, não será possível realizar a associação a um Item de Contrato do módulo de Gestão de Estoque, Compras e Faturamento.

 Somente será possível associar a matrícula do aluno uma vez. Caso, seja executado o processo novamente, será registrado no log do processo um erro informando que a associação existe.

 Para associar uma matrícula a outro Item de Contrato, será necessário executar o processo para a desassociação da matrícula antes de uma nova associação.

# 3. Cadastro de Contratos e Itens de Contratos

 O Cadastro de Contratos e Itens de Contratos utilizados para a realização dessa associação, serão cadastros no módulo Gestão de Estoque, Compras e Faturamento, através do menu:

 Módulo: BackOffice | Gestão de Estoque, Compras e Faturamento Menu: Contratos | Manutenção de Contrato

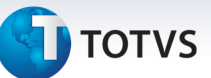

# 4. Visualização das matrículas associadas

Todas as matrículas associadas podem ser visualizadas no cadastro do Item de Contrato associado.

 Módulo: BackOffice | Gestão de Estoque, Compras e Faturamento Menu: Contratos | Manutenção de Contrato | Itens | Itens Item de Contrato: Educacional | "Matrículas de alunos"

 A visualização das matrículas estará disponível, somente, quando um Item de Contrato tiver associação com alguma matrícula de aluno do Educacional.

# Atenção

A validação por inadimplência financeira do contrato, somente, acontecerá se o sistema estiver parametrizado para bloquear a matrícula de alunos inadimplentes.

#### Verificar os parâmetros:

- Matrícula -> Movimento -> Bloquear matrícula para inadimplentes
- Matrícula -> Movimento -> Bloquear mudança de situação de matrícula para inadimplentes
- RM Portal -> Portal Geral -> Exibir aviso de inadimplência no quadro de avisos
- RM Portal -> Portal Matrícula/Geral -> Débitos financeiros Bloquear alunos
- RM Portal -> Portal Matrícula/Geral -> Débitos financeiros Alertar alunos
- Integração -> Financeiro -> Fin Geral -> Bloquear matrícula por inadimplência financeira

#### Em caso de dúvidas consulte o help do aplicativo ou entre em contato pelo Help Desk.

### Informações Adicionais

#### Não se aplica

## Informações Técnicas

#### Não se aplica